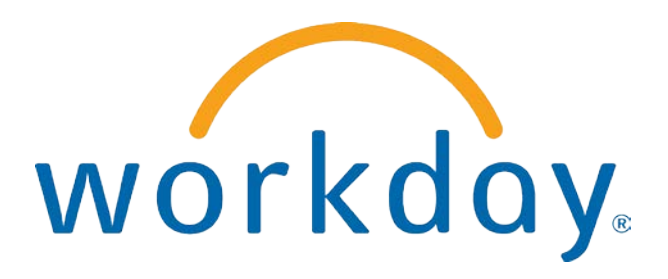

# FREQUENTLY ASKED QUESTIONS

MANAGER SELF SERVICE: Time Tracking–Entering and Approving Time for Direct Reports

THIS BOOKLET IS FOR THE PERSONAL USE OF ONLY THE INDIVIDUALS WHO HAVE ENROLLED IN THIS SPECIFIC WORKDAY TRAINING COURSE. YOU MAY MAKE COPIES ONLY AS NECESSARY FOR YOUR OWN USE. ANY DISTRIBUTION, EVEN WITHIN YOUR ORGANIZATION, IS STRICTLY PROHIBITED UNLESS WORKDAY HAS AUTHORIZED SUCH DISTRIBUTION IN WRITING.

© 2013 Workday, Inc. All rights reserved. Workday, the Workday logo, Workday Enterprise Business Services, Workday Human Capital Management, Workday Financial Management, Workday Resource Management and Workday Revenue Management are all trademarks of Workday, Inc. All other brand and product names are trademarks or registered trademarks of their respective holders.

Version 19 (March 2013)

#### TABLE OF CONTENTS

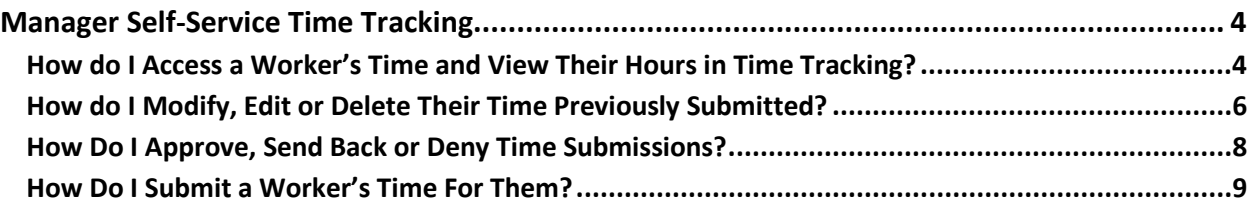

#### MANAGER SELF-SERVICE TIME TRACKING

HOW DO I ACCESS A WORKER'S TIME AND VIEW THEIR HOURS IN TIME TRACKING?

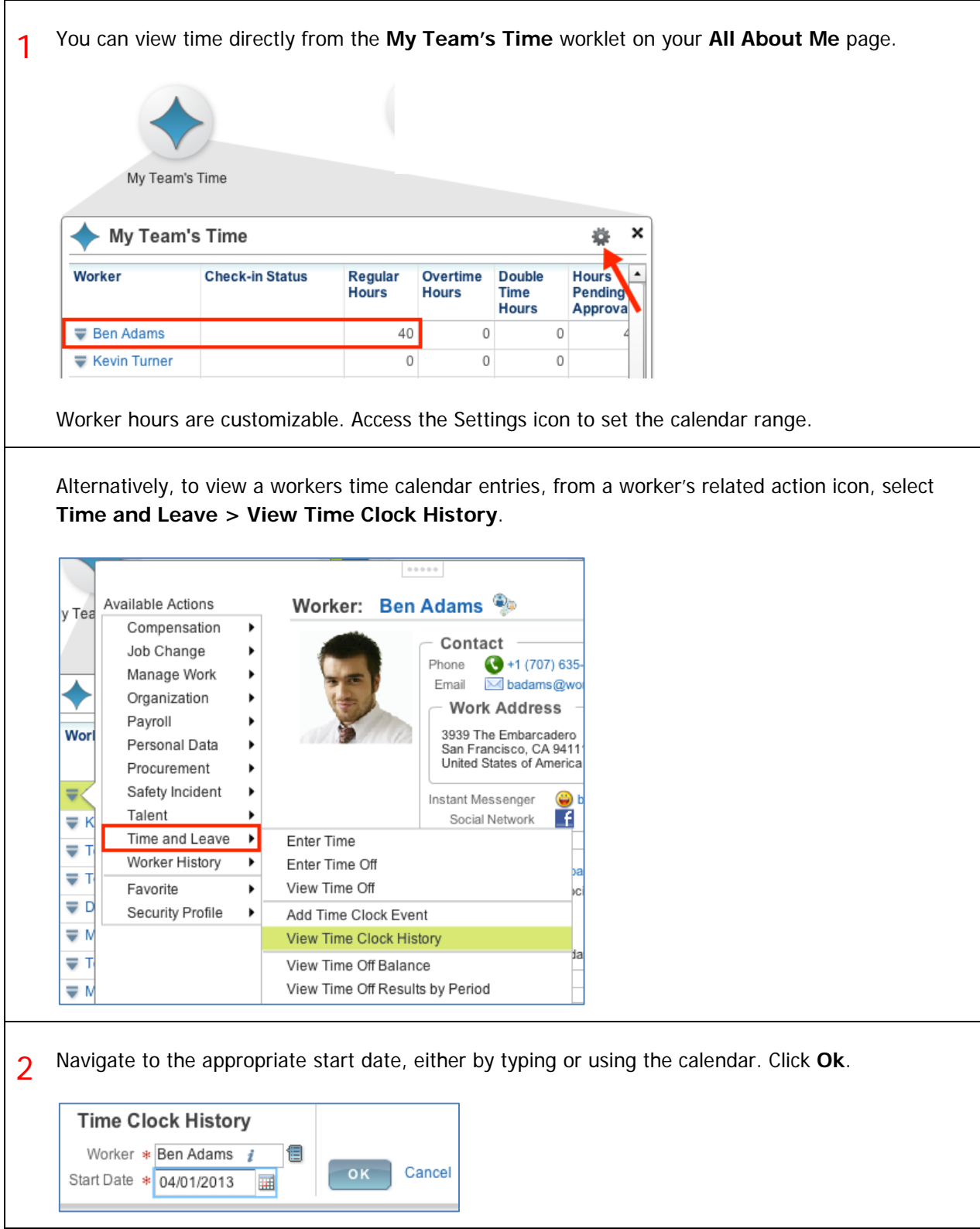

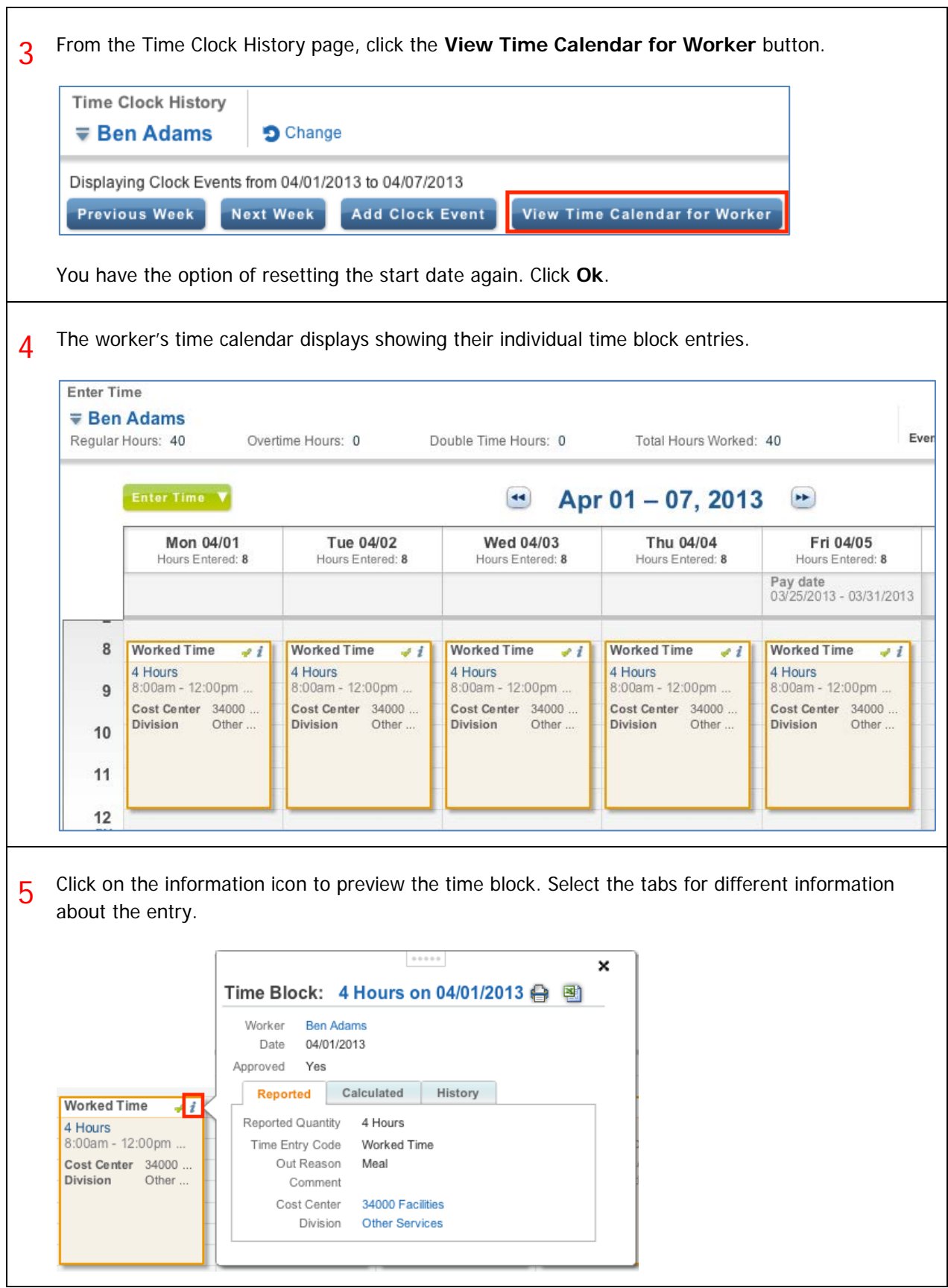

#### HOW DO I MODIFY, EDIT OR DELETE THEIR TIME PREVIOUSLY SUBMITTED?

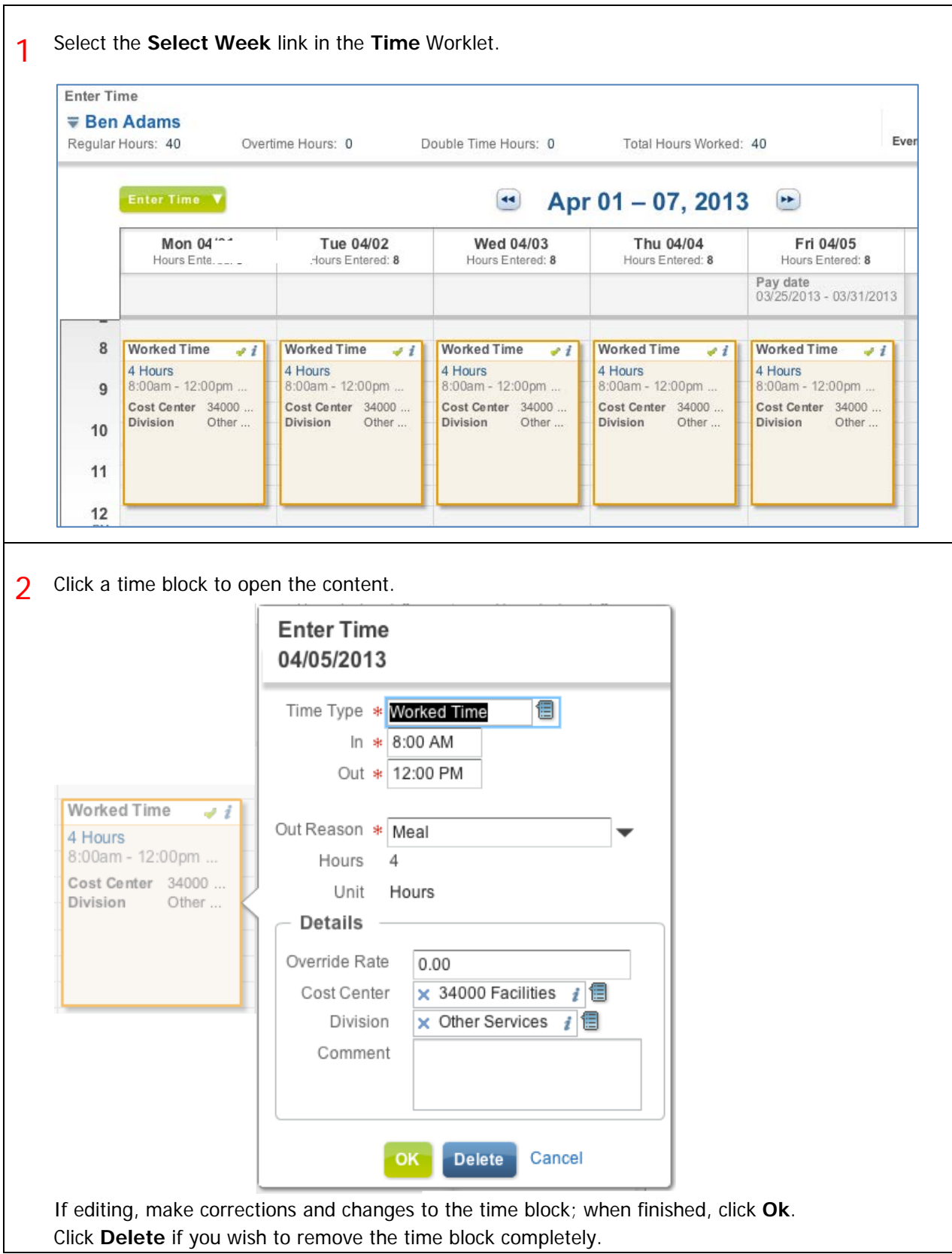

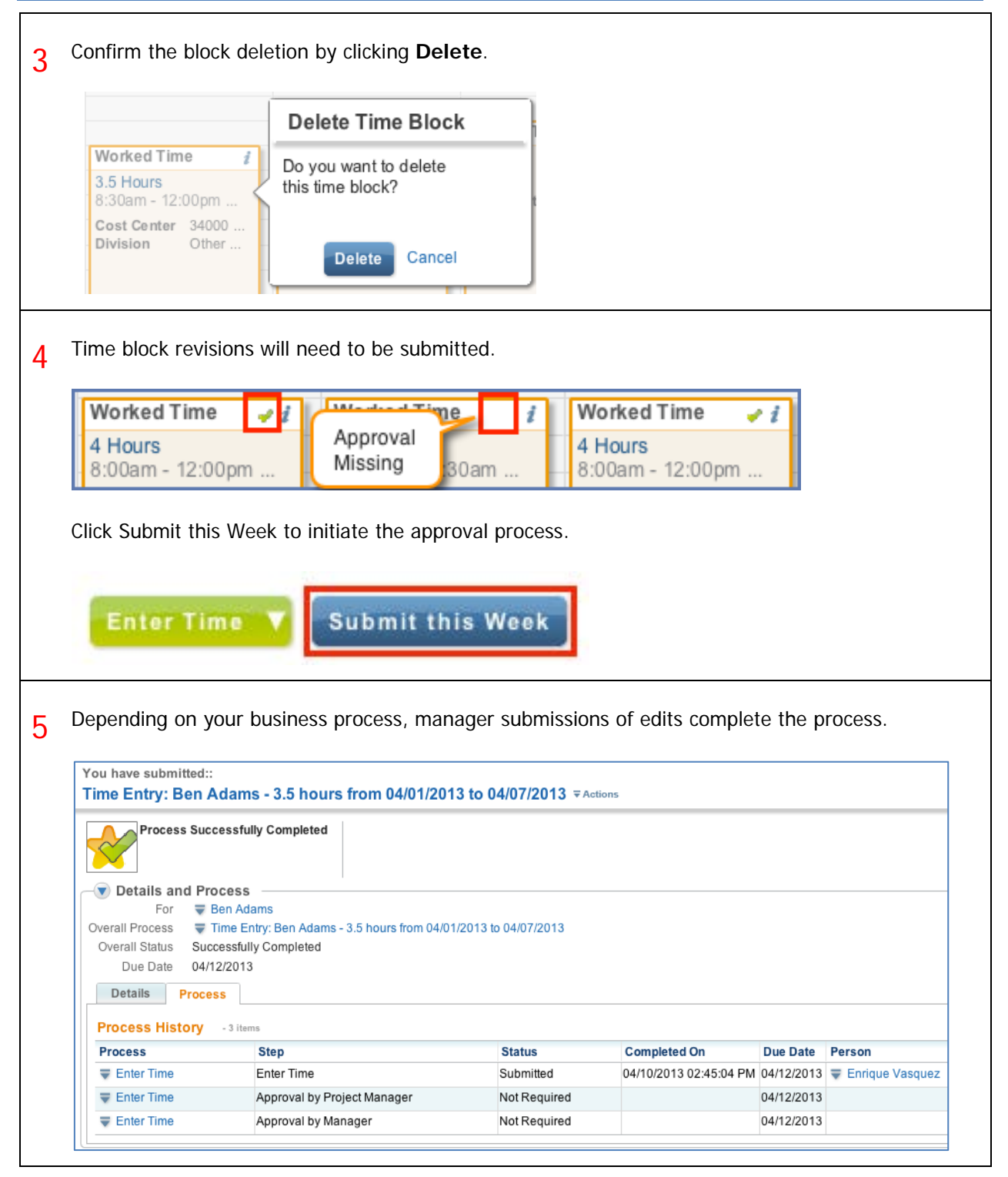

#### HOW DO I APPROVE, SEND BACK OR DENY TIME SUBMISSIONS?

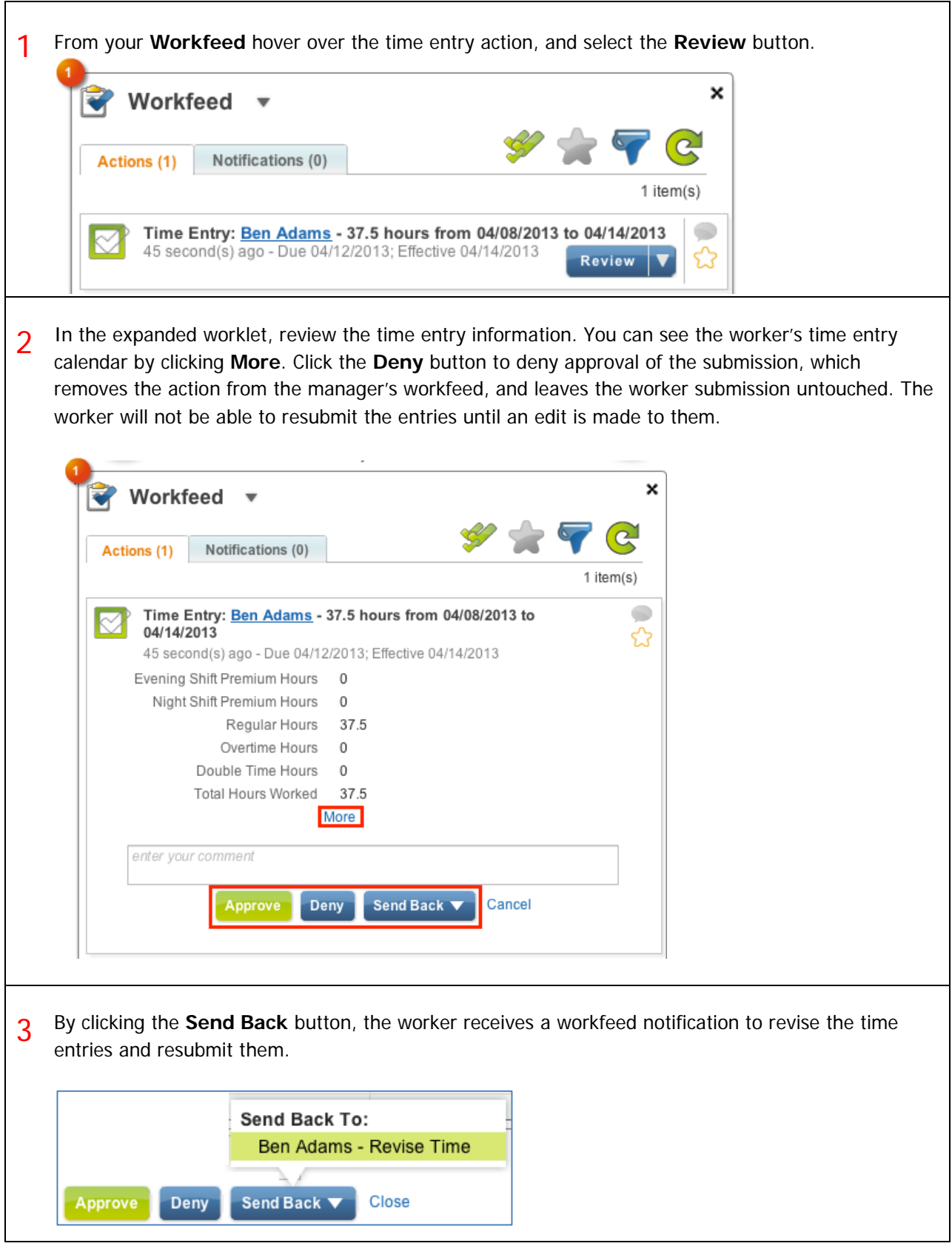

#### HOW DO I SUBMIT A WORKER'S TIME FOR THEM?

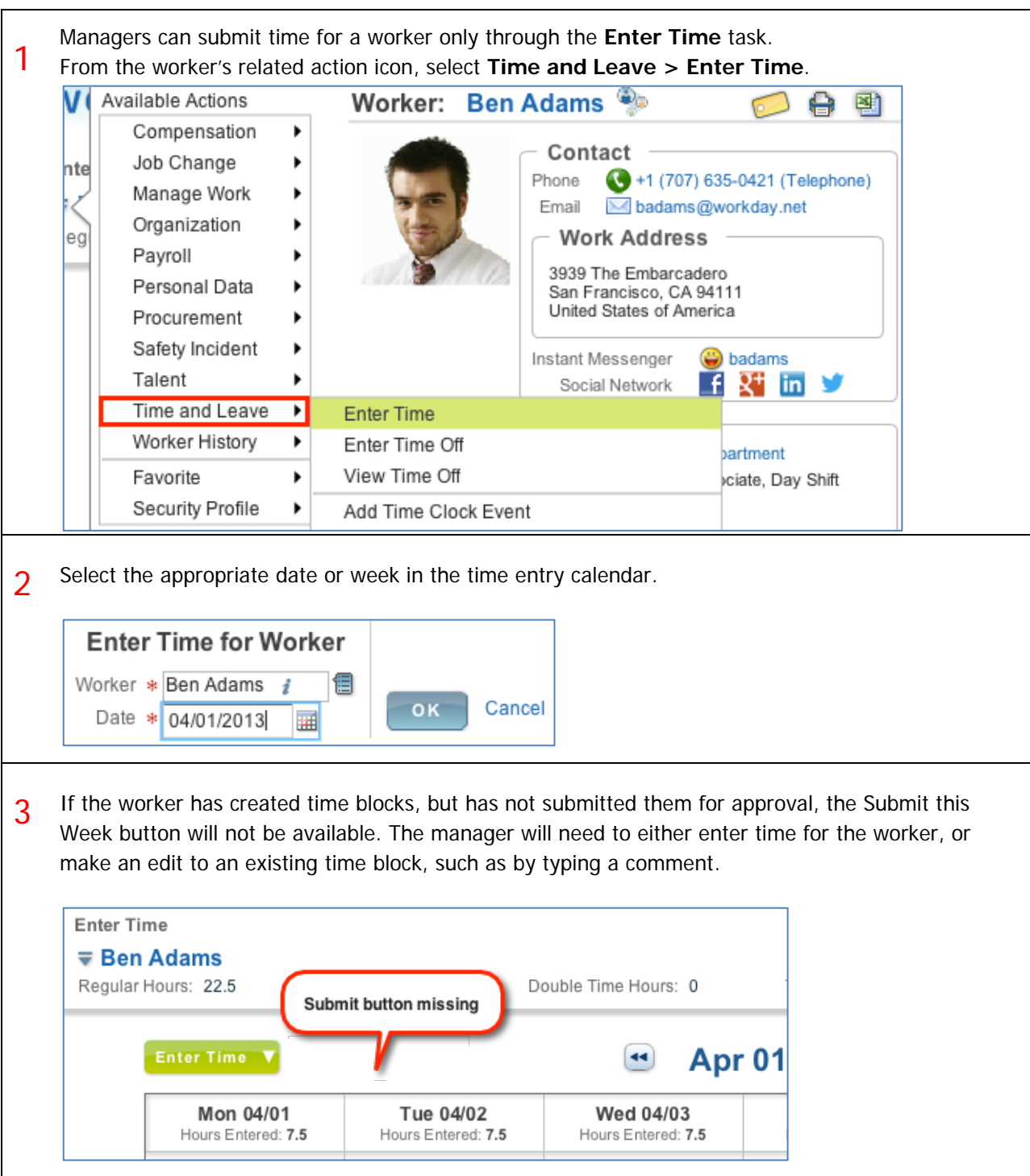

4 Once a change to the time entry calendar has been made, the **Submit this Week** button becomes available. Click this button to submit the time, and then confirm the submission.

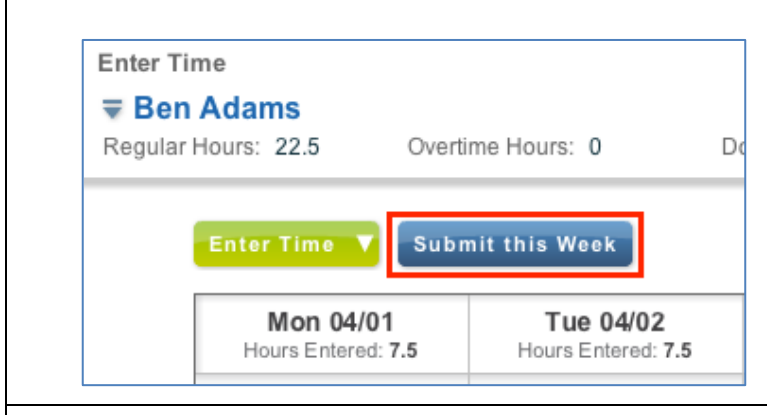

5 Depending on your company's business process, once the time entry calendar has been submitted by the manager, no further action is needed.

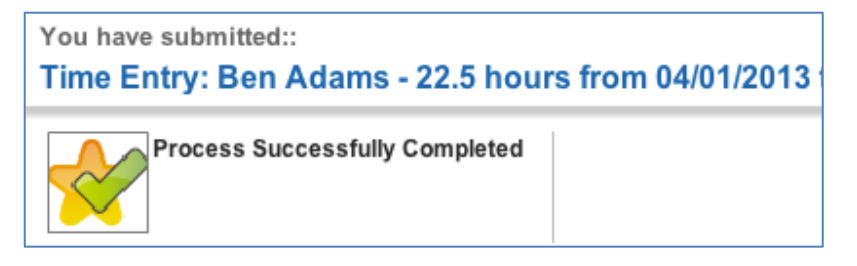